## 【統合設備共用システムで設計製作部門(大岡山)に業務依頼を行う簡易手順】

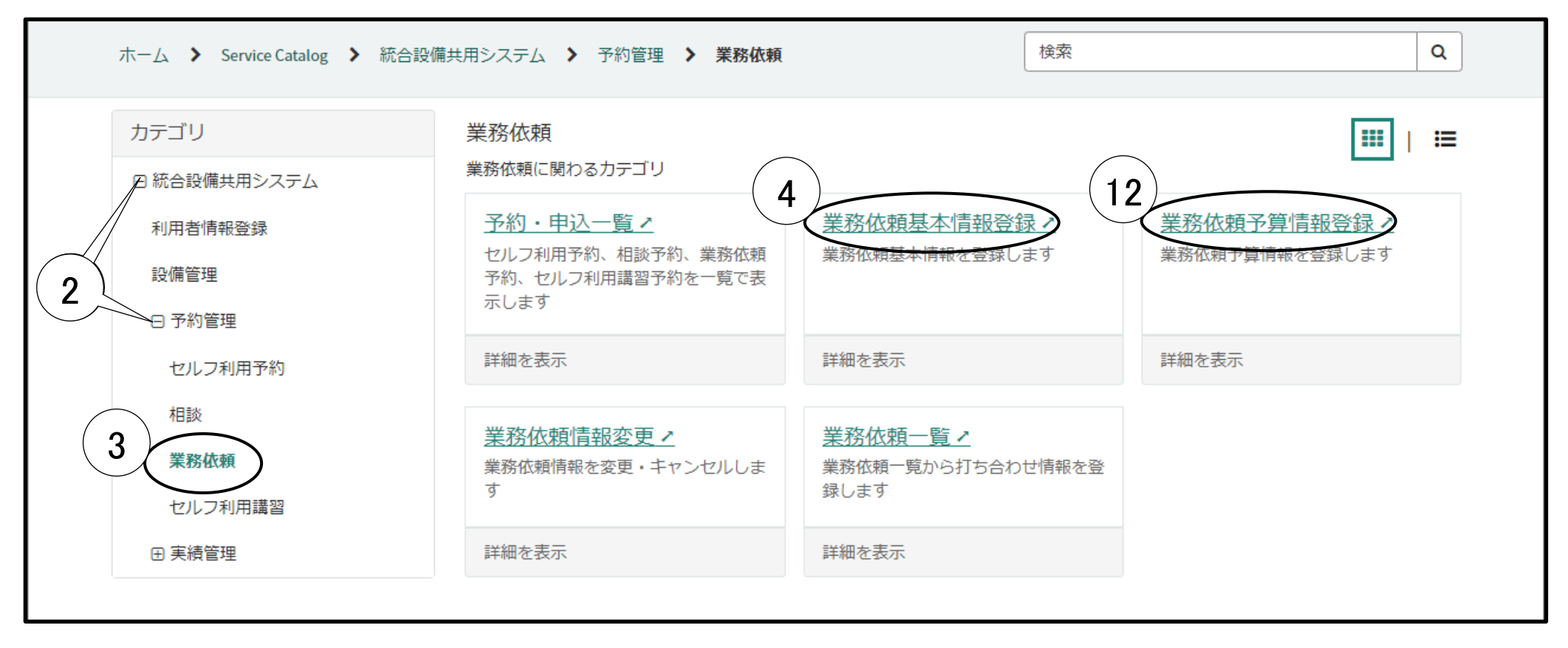

 統合設備共用システムサービスポータルを表示する。(未ログインの場合はログイン画面が表示されます) 業務依頼の申し込みを行う場合は一般利用者のアカウントでログインが必要です。 統合設備共用システムへのユーザ登録がお済でない場合は、下記のお問い合わせページの"ユーザ登録"を参照し、登録申請をお願いいたします。

統合設備共用システムサービスポータル: [https://tokyotech.service-now.com/sp?id=sc\\_category](https://tokyotech.service-now.com/sp?id=sc_category) 統合設備共用システムお問い合わせページ:<https://www.ofc.titech.ac.jp/tsys-h/>

[+]をクリックし、それぞれのメニューを展開する。

- [業務依頼]をクリックすると"業務依頼に関わるカテゴリ"が表示される。
- [業務依頼基本情報登録]をクリックする。

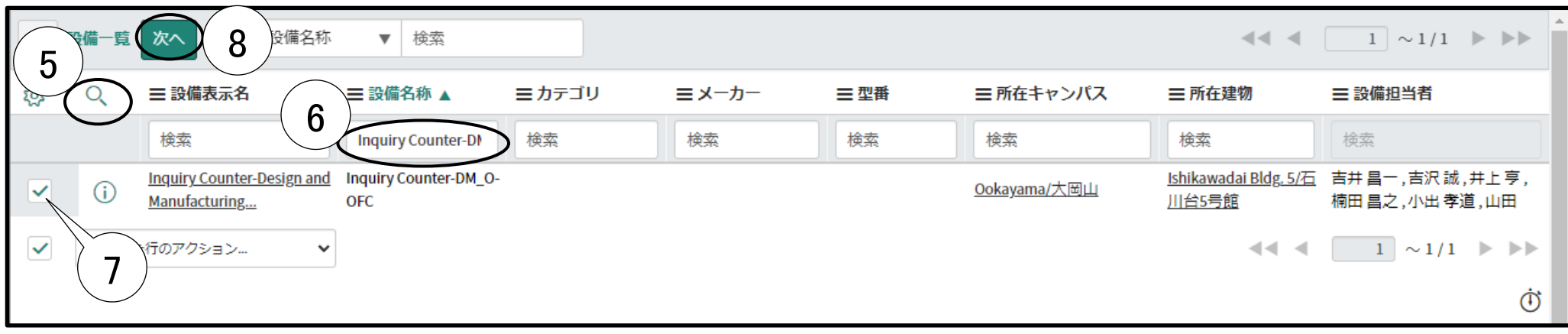

- 虫眼鏡マークのアイコンをクリックし、検索ボックスを表示させる。
- "設備名称"の検索ボックスで"Inquiry Counter-DM\_O-OFC"を検索する。
- 検索した"Inquiry Counter-DM\_O-OFC"の左のチェックボックスをチェックする。
- [次へ]をクリックする。

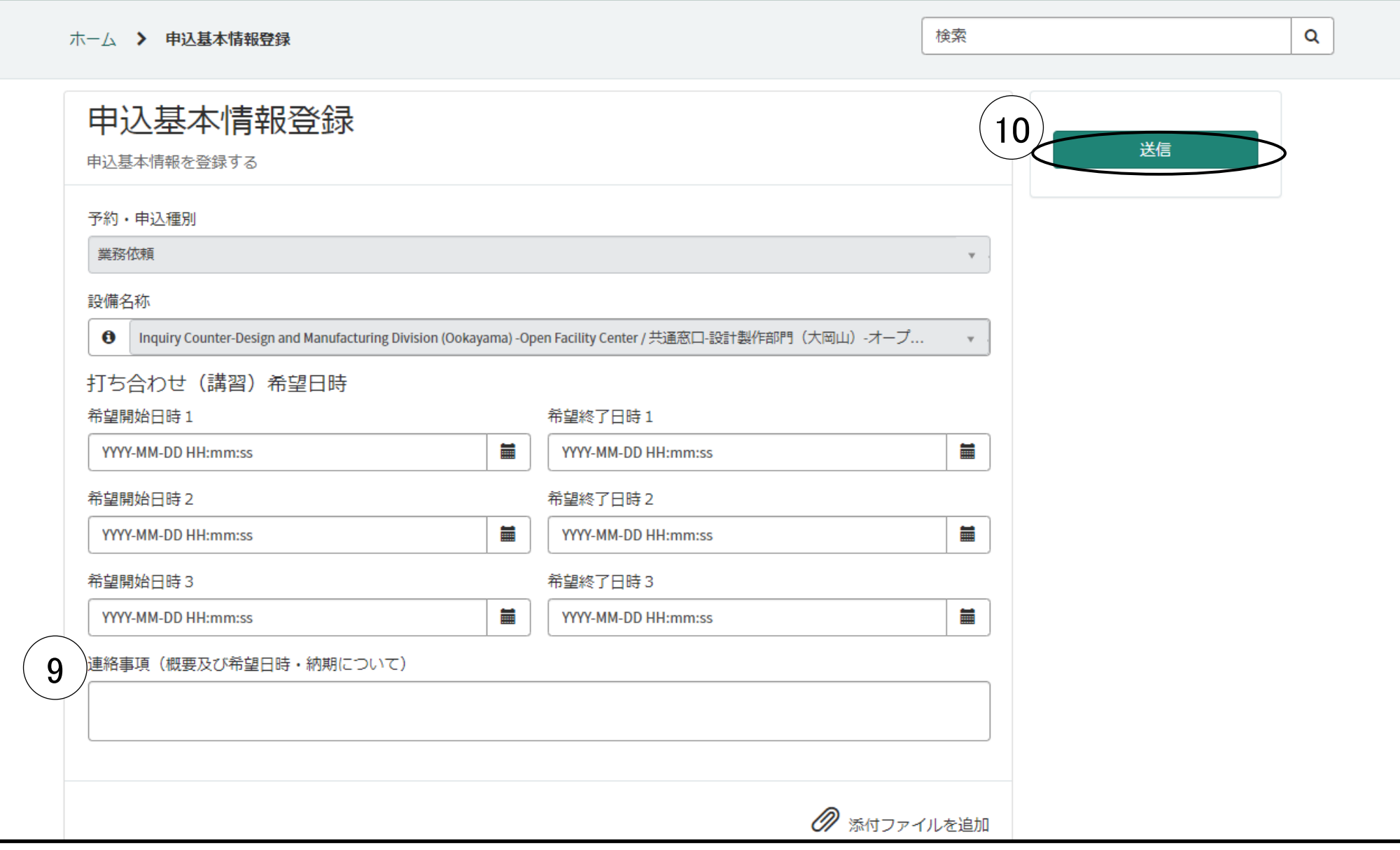

"連絡事項"に適宜記載する。打合わせの希望日時の入力は無くても大丈夫です。

[送信]をクリックする。ここまでで依頼の仮申し込みが完了します。次のステップで予算情報をセットします。

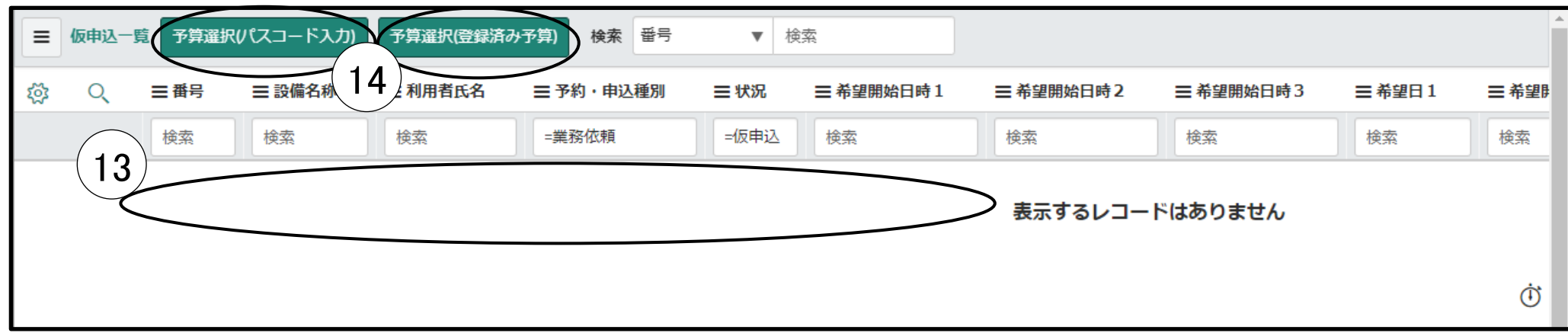

⑪ ①~⑤を再度行う。(1~2 ページ参照)

⑫ [業務依頼予算情報登録]をクリックする。(2 ページ参照)

⑬ 先程、仮申し込みした依頼が表示されるので、左のチェックボックスをチェックする。

⑭ 予算の状況に応じて予算をセットする。

※予算選択(パスコード入力)の場合は以下のマニュアルをご参照ください。 <https://www.ofc.titech.ac.jp/wp-content/uploads/tsys/M2-1-2-1.pdf>

※予算選択(登録済み予算)の場合は以下のマニュアルをご参照ください。

<https://www.ofc.titech.ac.jp/wp-content/uploads/tsys/M2-1-2-2.pdf>

【予算詳細責任者、予算詳細執行支援者の方が予算の許可を出す場合】

下記の操作は予算管理者アカウントでのログインが必要です。

一般利用者アカウントではメニューが表示されませんのでご注意下さい。

パスコードを発行する(一時的な許可)場合は以下のマニュアルをご参照ください。 <https://www.ofc.titech.ac.jp/wp-content/uploads/tsys/M3-1-1.pdf>

予算利用者として登録する(継続的な許可)の場合は以下のマニュアルをご参照ください。

<https://www.ofc.titech.ac.jp/wp-content/uploads/tsys/M3-1-2.pdf>